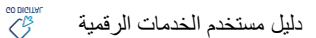

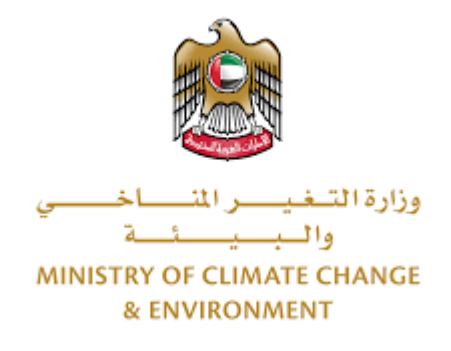

# **الخدمات الرقمية**

**طلب استيرادموادمطهرةومعدات ومستلزماتبيطريةوموادرعاية حيوان دليل املستخدم**

## فهرس المحتويات

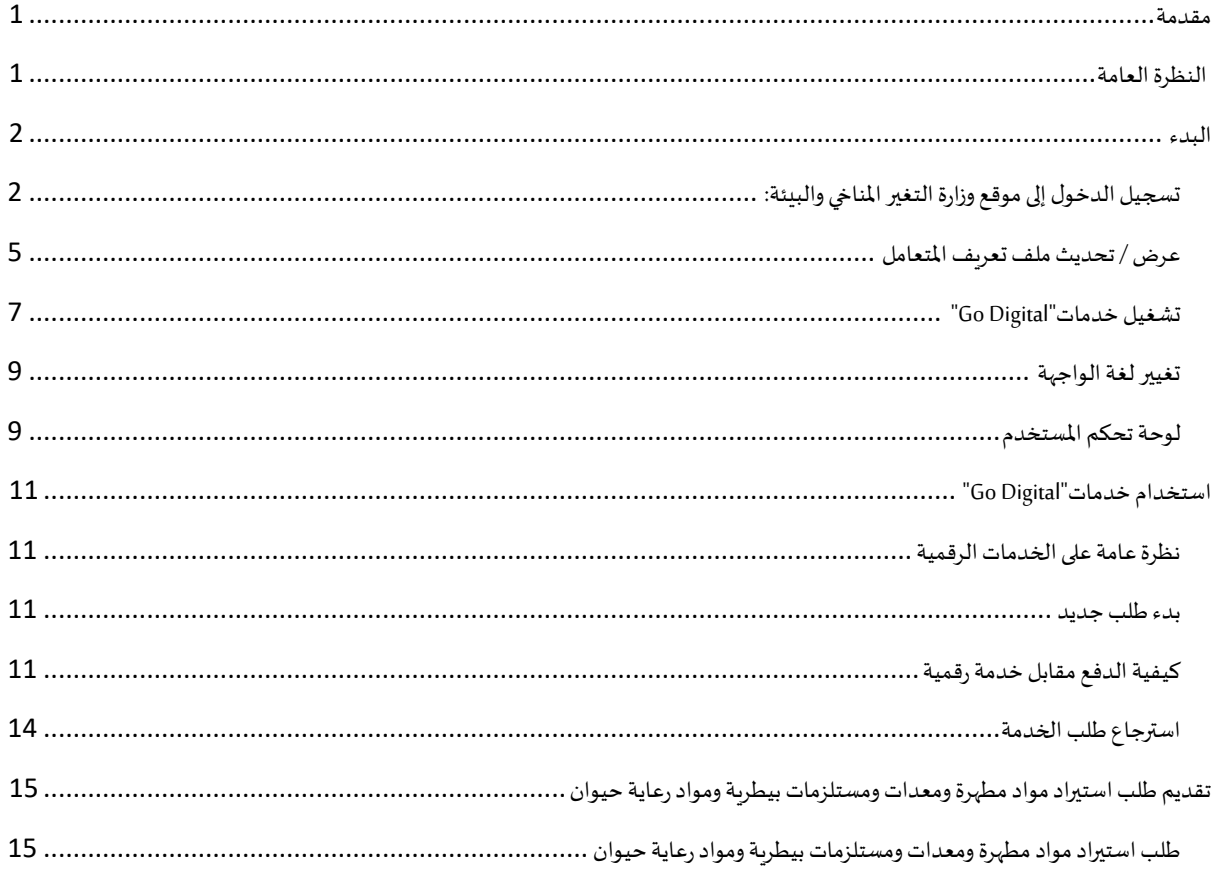

#### <span id="page-2-0"></span>مقدمة

<span id="page-2-1"></span>تم تطوير هذا الدليل لمساعدة المتعاملين والمؤسسات على استخدام خدمات وزارة التغير المناخي والبيئة الرقمية. وهو يتضمن نظرة عامة حول كيفية استخدام البوابة، ثم إرشادات مفصلة خطوة بخطوة حول كيفية استخدام كل خدمة: وصف موجز عن الخدمة، وما تحتاج إلى معرفته أو القيام به قبل استخدام الخدمة، وكيفية إدخال المعلومات المطلوبة وكيفية تحميل المستندات وما هو متوقع عند إتمام الخدمة.

#### $\mathcal{S}$ النظرة العامة

منصة الخدمات الرقمية (للاستخدام الإلكتروني) هي واجهة خدمة متكاملة داخليًا مع بوابة الوزارة وخارجيًا مع الجهات الحكومية الأخرى المعنية. ٍ<br>; ً

.<br>كما يتميز أيضًا بالتواصل المسبق، مثل التنبيهات والإشعارات التي تتوقع تلقائيًا خطوات أو الخدمات التي يحتاجها المتعاملون دون تلقي تعبئتهم لطلبات ً مسبقة. علاوة على ذلك، سيتضمن قاعدة بيانات شاملة للمتعاملين وتاريخ الخدمة لتسهيل تطبيق الخدمة وتقديمها.

المنصة سهلة الاستخدام للغاية وبمكن الوصول إليها باللغتين العربية والإنجليزية. وهي مصممة لتحسين تجربة المتعاملين وتعزيز سعادتهم.

<span id="page-3-0"></span>البدء

#### <span id="page-3-1"></span>تسجيل الدخول إلى موقع وزارة التغير المناخي والبيئة:

نحتاج أولاً إلى تسجيل الدخول إلى موقع وزارة التغير المناخي والبيئة. ً

- $-\frac{\text{https://www.moccae.gov.ae/}}{}$ 1- افتح المتصفح ثم انتقل إلى موقع الوزارة
	- -2 اضغط على أيقونة تسجيل الدخول بالهوية الرقمية

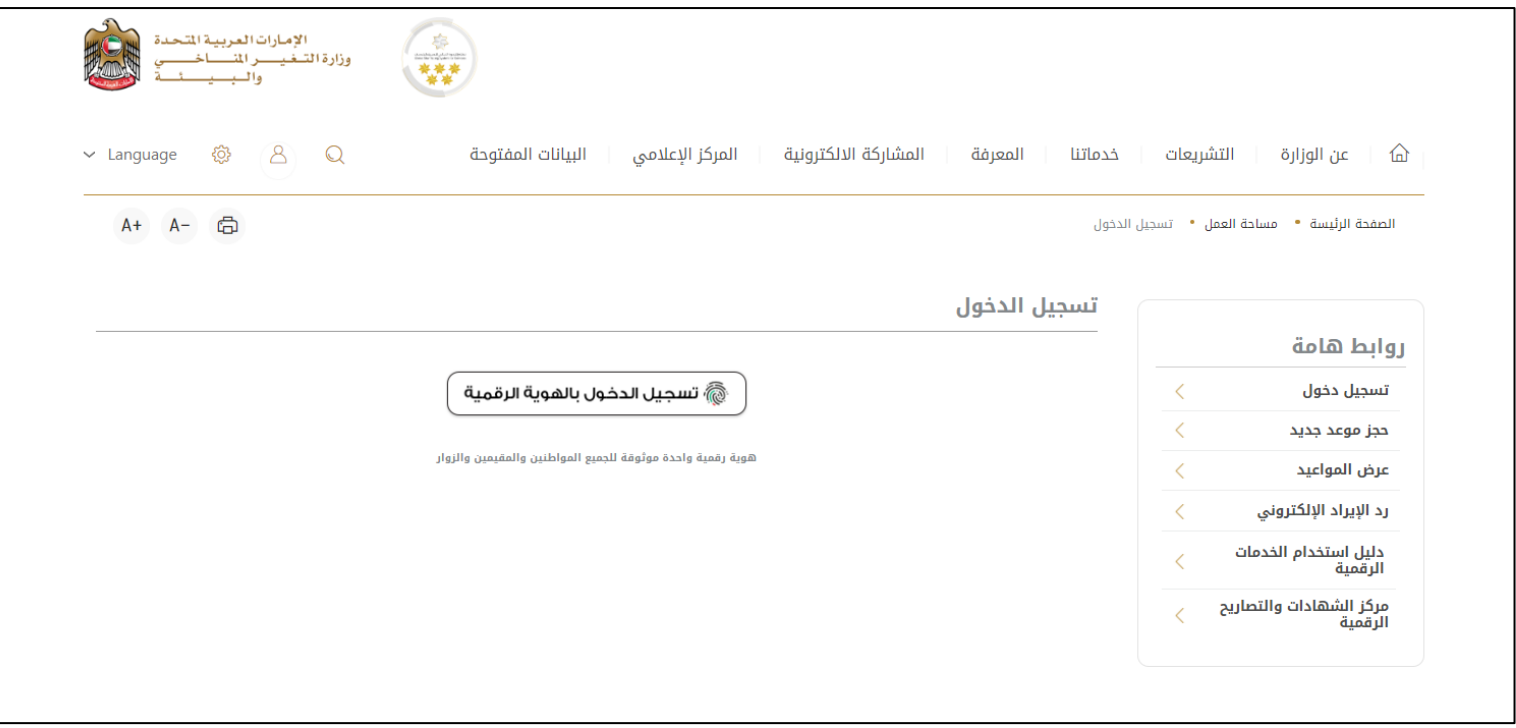

الشكل 1 - الصفحة الرئيسية لموقع الوزارة

3- يرجى ادخال رقم الهوية او البريد الالكتروني او رقم الهاتف المسجل في الهوية الرقمية

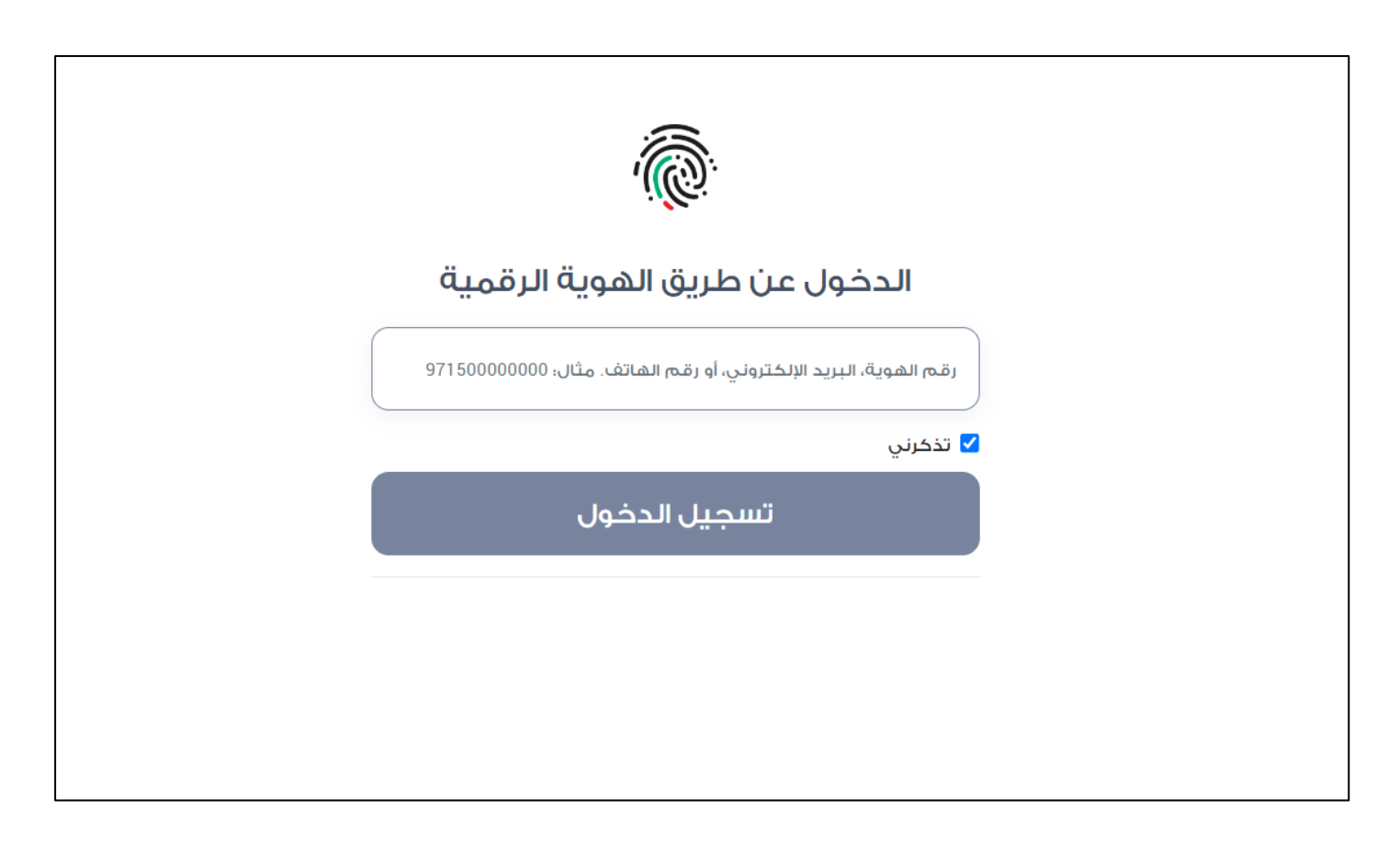

الشكل 2 -صفحةتسجيل الدخول

4- سيتم تسجيل دخولك بنجاح وبعد اختيار الحساب الذي تود الدخول إليه سيقوم النظام بتوجيهك إلى صفحة استطلاع الرأي بوابة الوزارة

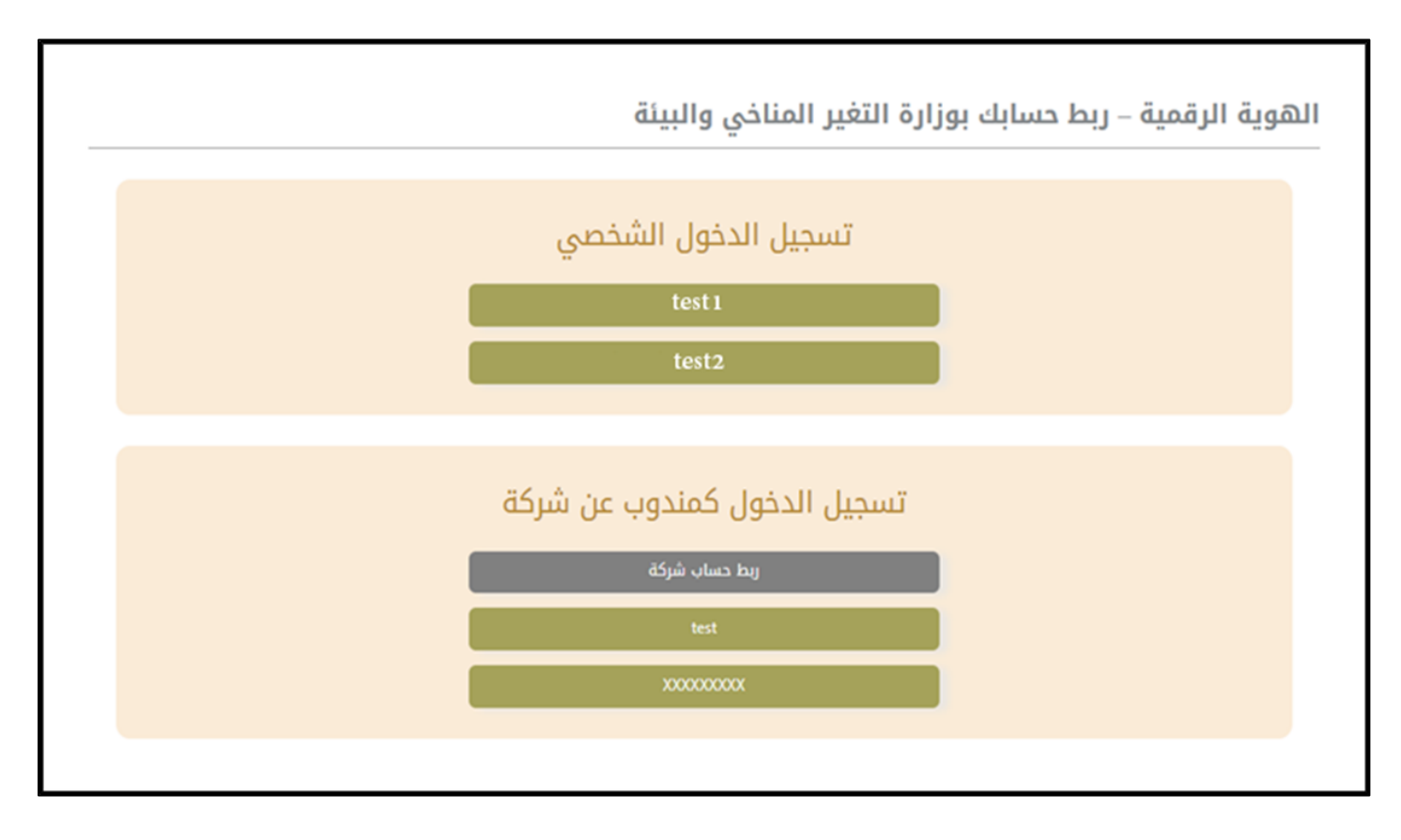

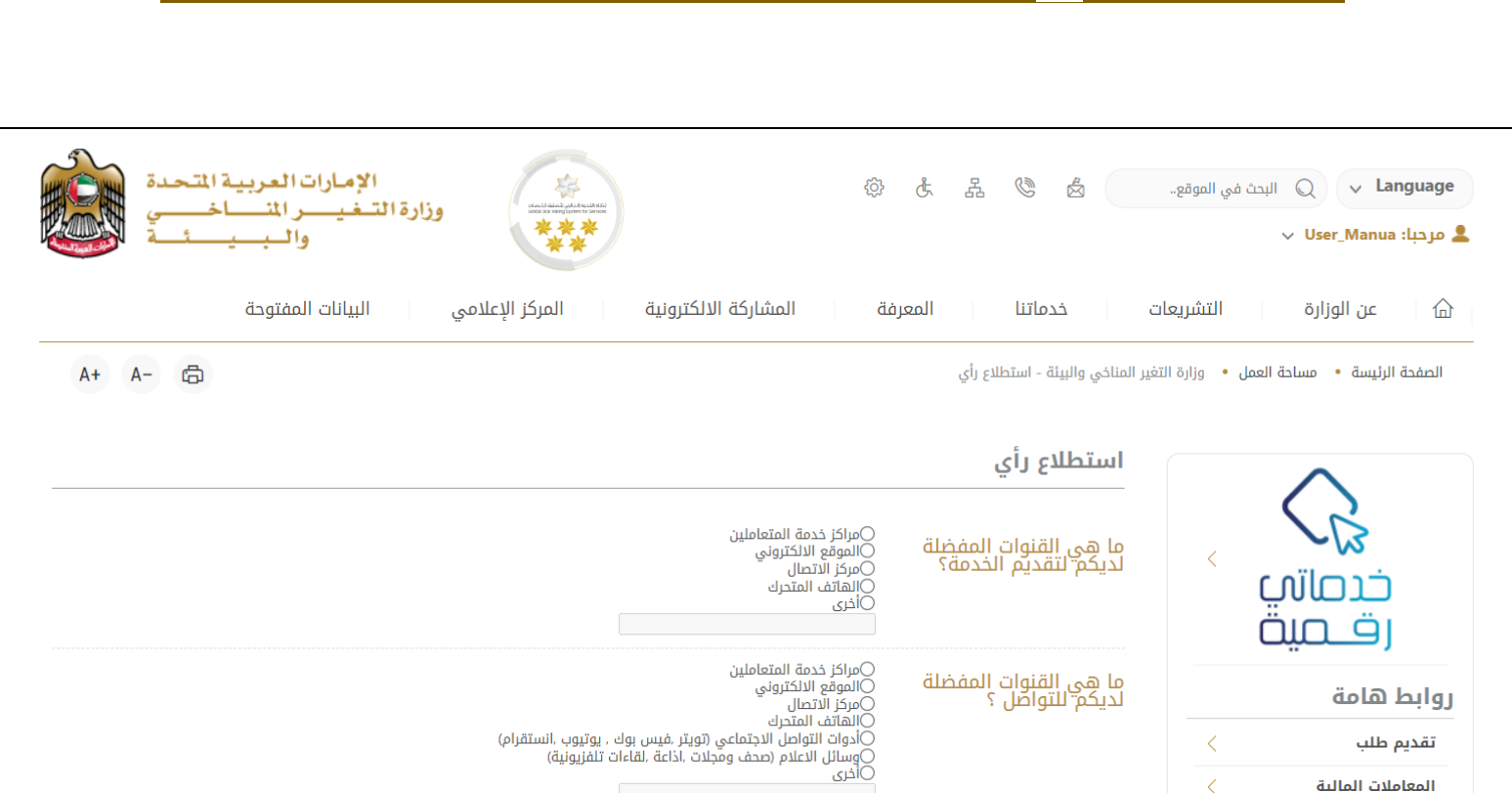

الشكل 3 -صفحة استطالع الوزارة

دليل مستخدم الخدمات الرقمية

#### <span id="page-6-0"></span>عرض / تحديث ملف تعريف المتعامل

- 1- اضغط على الحساب المعروض بأعلى الصفحة
	- -2 اضغط على تعديل البيانات

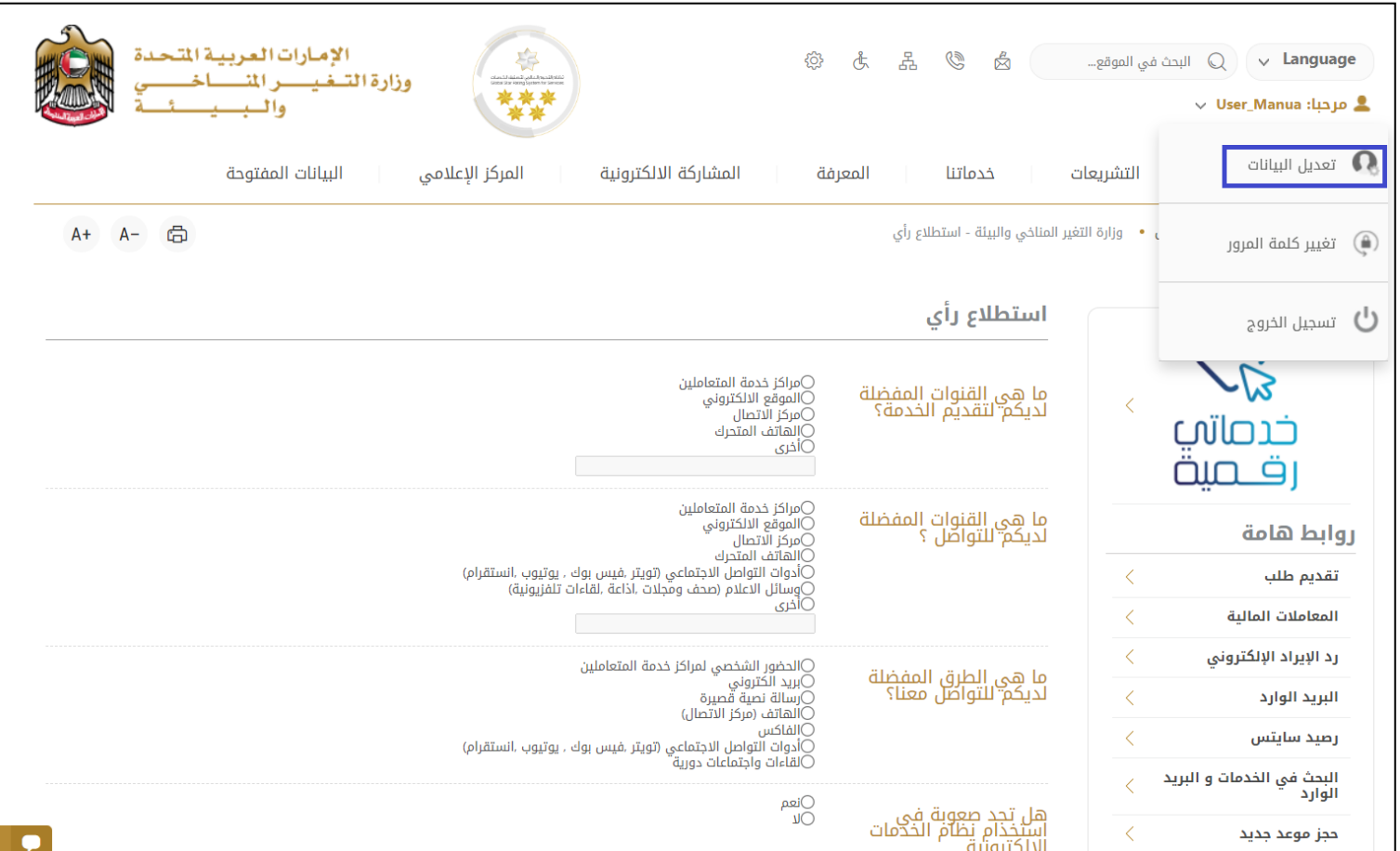

الشكل 4 – تحديث بيانات الحساب

-3 سيتم توجيهك إلى صفحة"تعديل البيانات" .

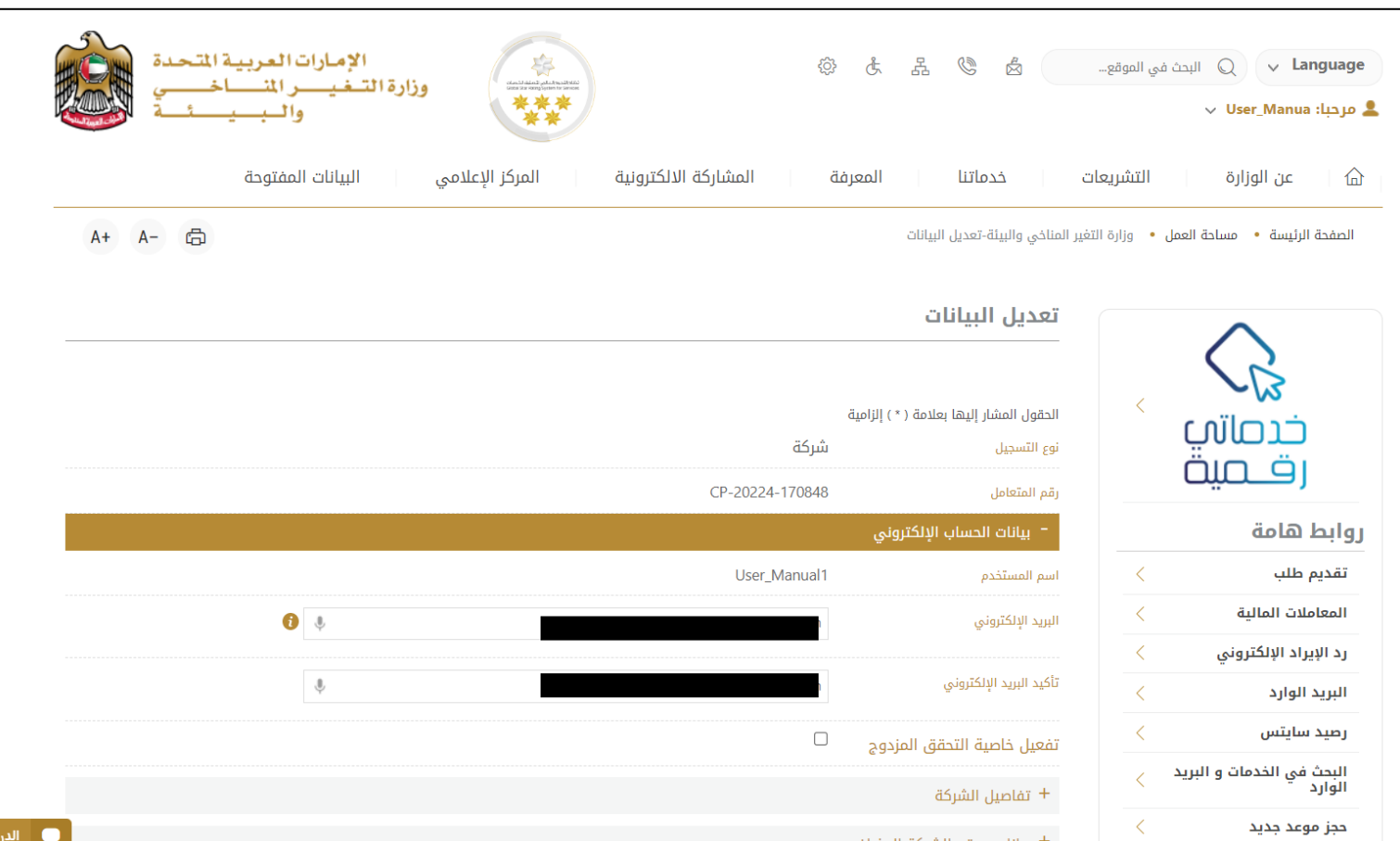

الشكل 5 - تعديل بيانات الحساب

#### <span id="page-8-0"></span>تشغيل خدمات"Digital Go"

يمكن الوصول إلى منصة الخدمات الرقمية داخليًا من الصفحة الرئيسية لوزارة التغير المناخي والبيئة من خلال النقر على أيقونة Go Digital الموجودة ٍ<br>; على يسار الصفحة الرئيسية

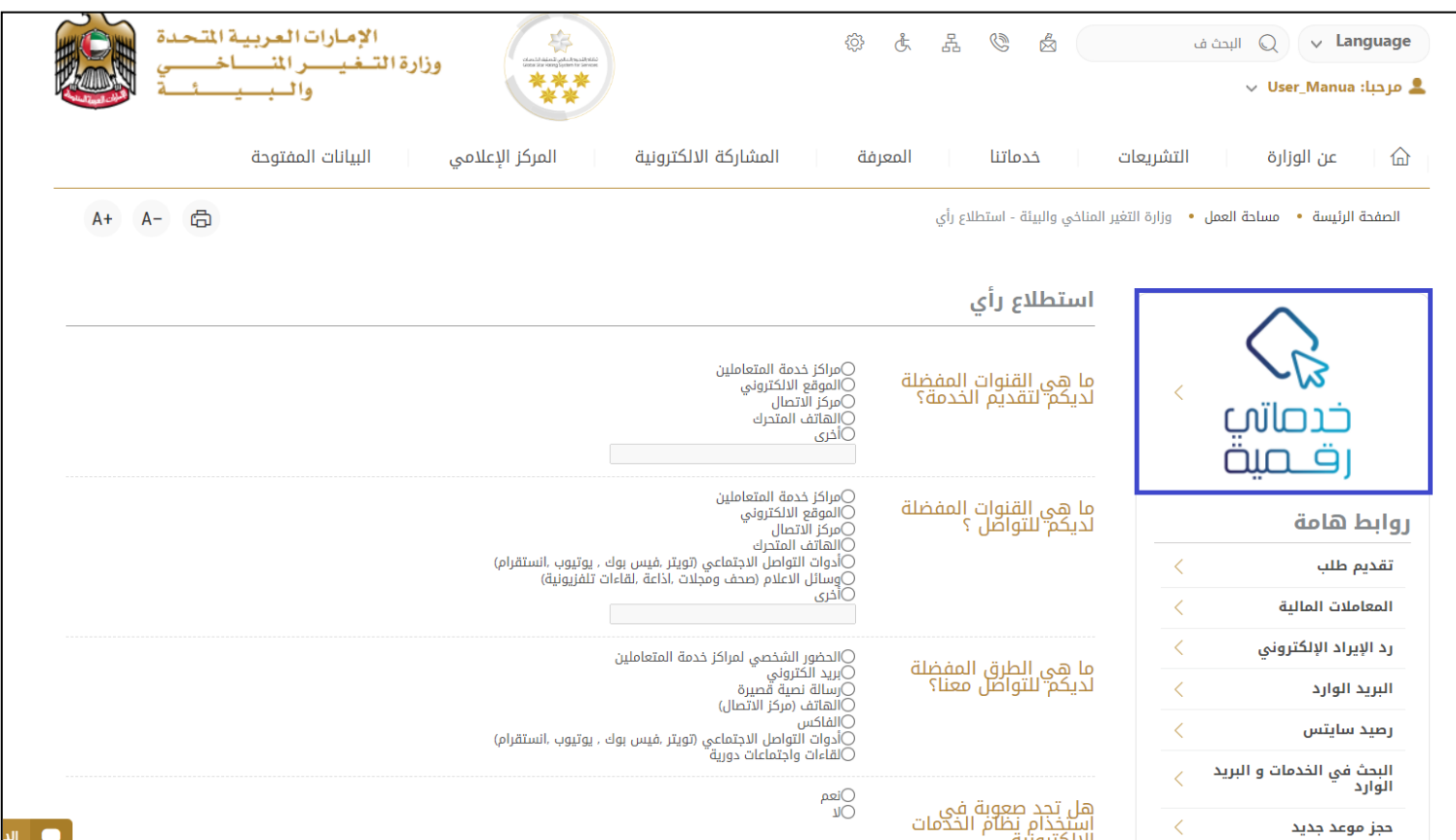

الشكل 6 - أيقونة"Digital Go"

سيتم بعد ذلك عرض لوحة تحكم املستخدم

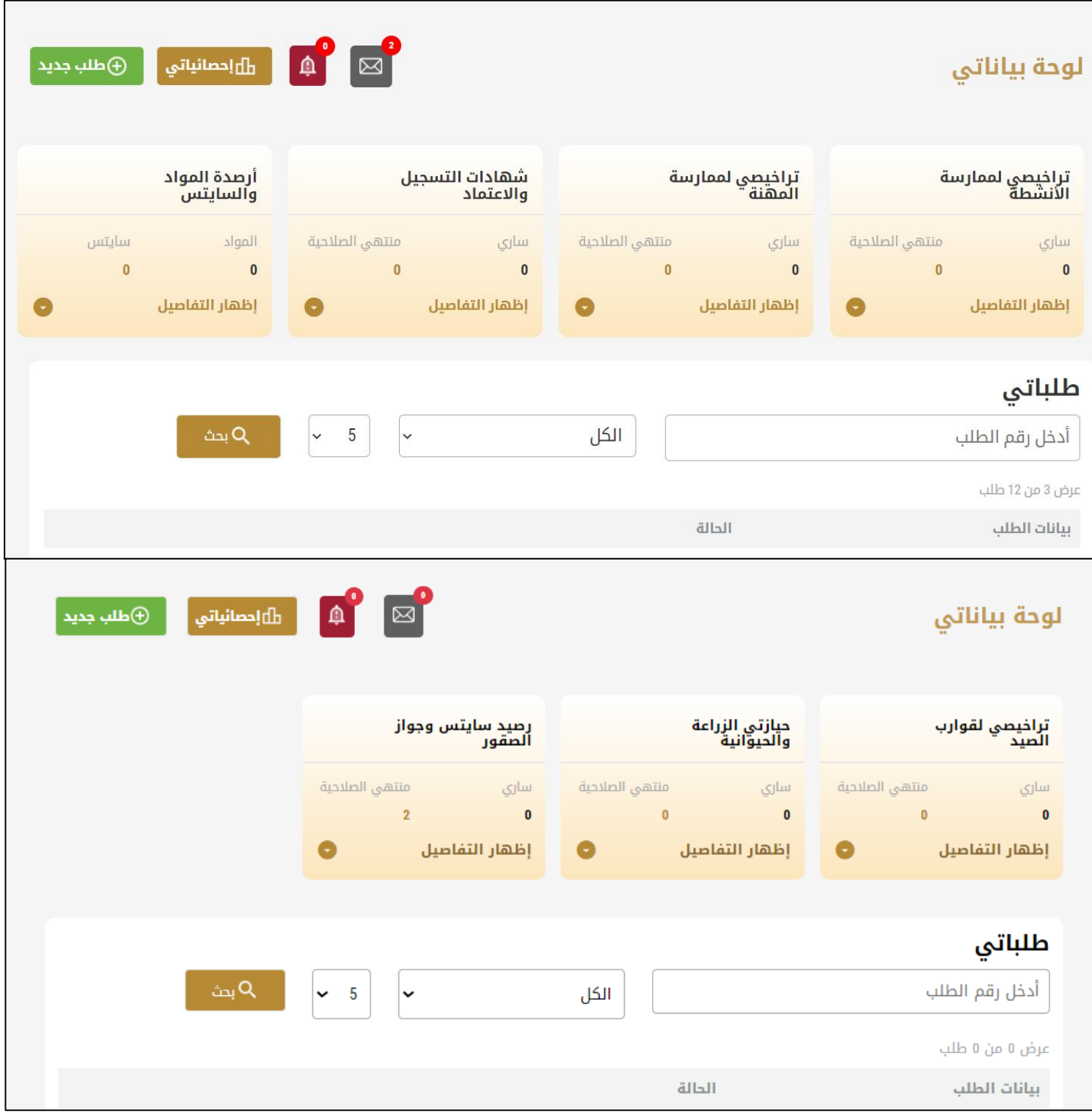

الشكل -7 لوحة التحكم الخاصة

#### <span id="page-10-0"></span>تغيير لغة الواجهة

"Digital Go"هي منصة ثنائية اللغة. يمكن عرضها باللغتين العربية واإلنجليزية

للتبديل إلى لغة الواجهة الأخرى، انقر فوق رمز اللغة في الزاوية اليمنى العليا من الشاشة الرئيسية

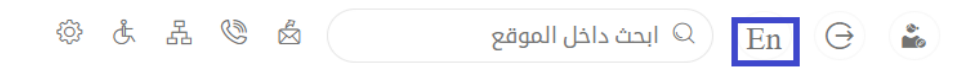

#### <span id="page-10-1"></span>لوحة تحكم المستخدم

تعرض لوحة تحكم المستخدم "Go Digital" المعلومات المتعلقة بطلبات المتعامل وتراخيصه، وتسمح للمستخدم بإنشاء طلب جديد واتخاذ الإجراءات.

تعرض لوحة التحكم الأزرار التالية:

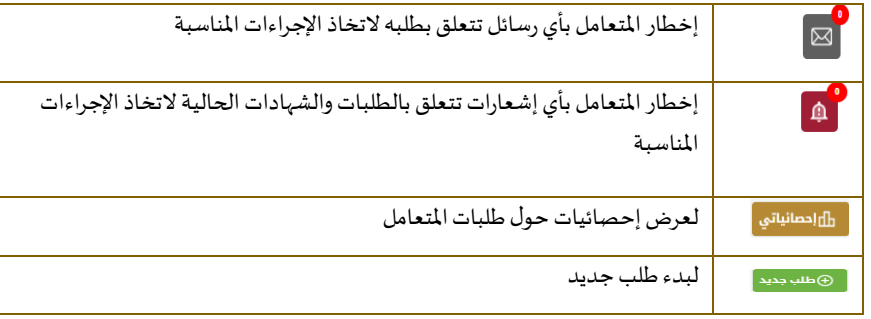

الجدول <sup>1</sup> - أزرار لوحة التحكم

نعرض لوحة التحكم أيضًا المعلومات المتعلقة بتراخيص المتعامل وشهادات التسجيل والاعتماد وأرصدة المواد والسايتس في أربع فئات (انظر الشكل ً أدناه). انقر فوق سهم التوسيع في كل بطاقة خدمة لعرض مزيد من التفاصيل حول فئة الخدمة المحددة.

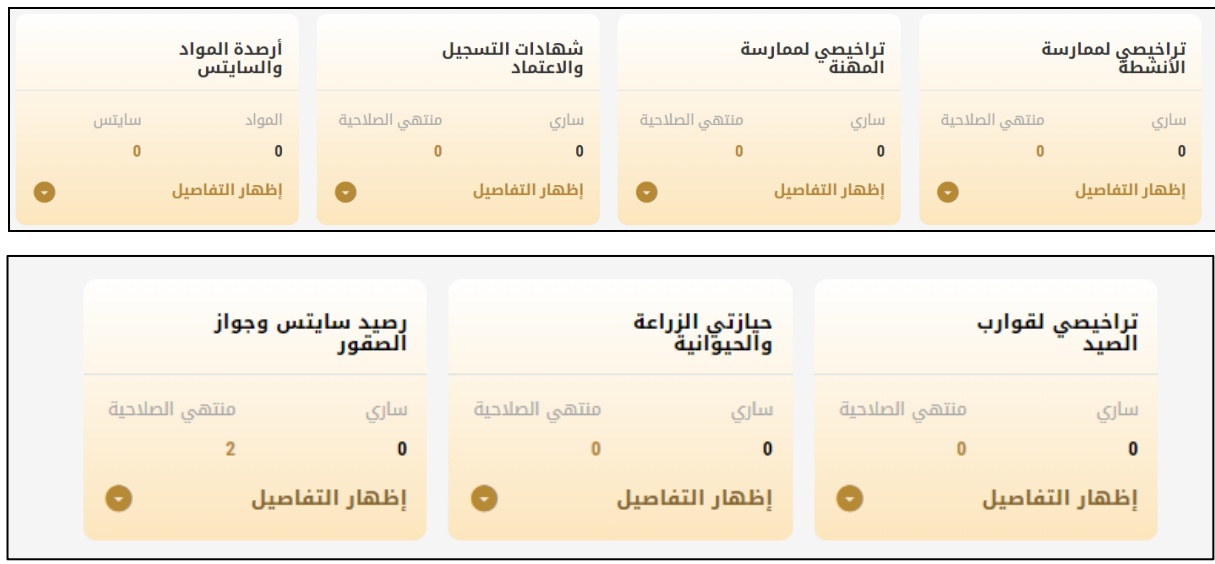

الشكل 8 -فئات الخدمات الرقمية للوحة التحكم

يسرد القسم الأخير من لوحة التحكم جميع طلبات المتعامل بالإضافة إلى حالتهم الحالية

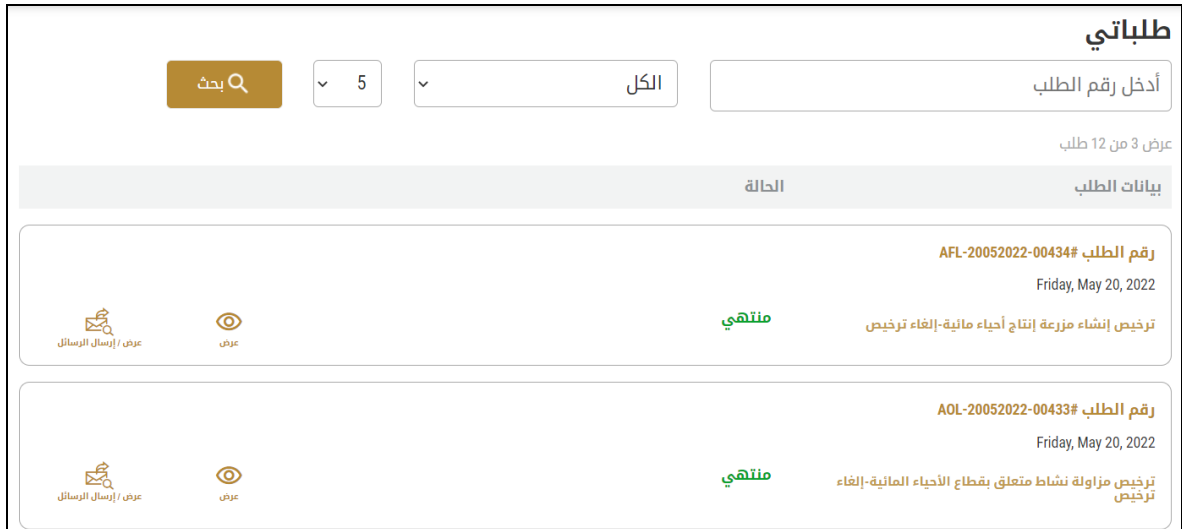

الشكل 9 -قائمة طلبات املتعامل

## <span id="page-12-0"></span>استخدام خدمات"Digital Go"

#### <span id="page-12-1"></span>نظرة عامة على الخدمات الرقمية

توفر بوابة "Go Digital" خدمات رقمية للمتعاملين لإتمام معاملاتهم المطلوبة مع الوزارة.

ًيتم تصنيف الخدمات الرقمية المقدمة إلى فئات رئيسية، وتتضمن كل فئة عددًا من الخدمات.

#### <span id="page-12-2"></span>بدء طلب جديد

1- لطلب خدمة رقمية جديدة، اضغط على زر طلب جديد، على لوحة القيادة. وسيتم عرض الشاشة التالية:

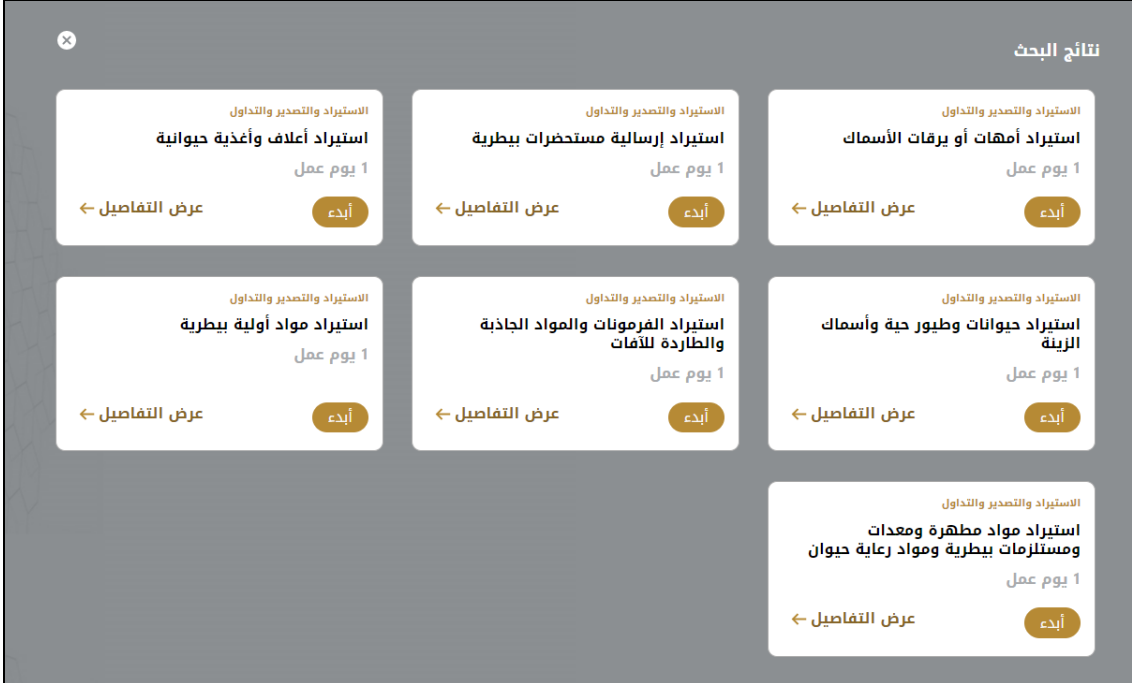

الشكل 10 - طلب خدمة جديد

- 2- اختر الخدمة المطلوبة عن طريق أحد الاختيارات الاتية:
- تحديد الخدمة املطلوبة من القائمة املنسدلة لعرض بطاقة الخدمة املطلوبة، أو
- •تحديد فئة الخدمة، ثم فئة الخدمة الفرعية لعرض كافة الخدمات املتاحةللفئةاملختارة.

تعرض كل بطاقة خدمة الفئة المندرجة تحتها واسم الخدمة، بالإضافة إلى الوقت اللازم لإكمال الطلب.

3- انقر فوق  $\begin{bmatrix} \frac{1}{2} & \frac{1}{2} & \frac{1}{2$ 

يمكنك النقر فوق صفظ تلمسودة ) حفظ كمسودة في أي خطوة لحفظ جميع معلومات الطلب، مع قابلية عرض البيانات التي أدخلتها لعرضها أو نحريرها لاحقًا. ً

ستوجهك الأقسام التالية في استخدام الخدمات الرقمية المتاحة. سيصف كل قسم الخدمة، وسرد شروط وأحكام الخدمة، وسيقوم بإرشادك لإنشاء طلب الخدمة وما يمكن توقعه عند اكتمال الخدمة.

#### <span id="page-12-3"></span>كيفية الدفع مقابل خدمة رقمية

بمجرد إكمال تعبئة نموذج طلب الخدمة، في صفحة مراجعة الطلب وبعد تأكيد "أوافق على الشروط والأحكام"، انقر على "ادفع الآن م<sup>ينم «ق</sup> ". سيتم توجيهك بعد ذلك إلى بوابة الدفع. 1- حدد طريقة الدفع (بطاقة – حوالة بنكية) ثم أضغط احسب السعر

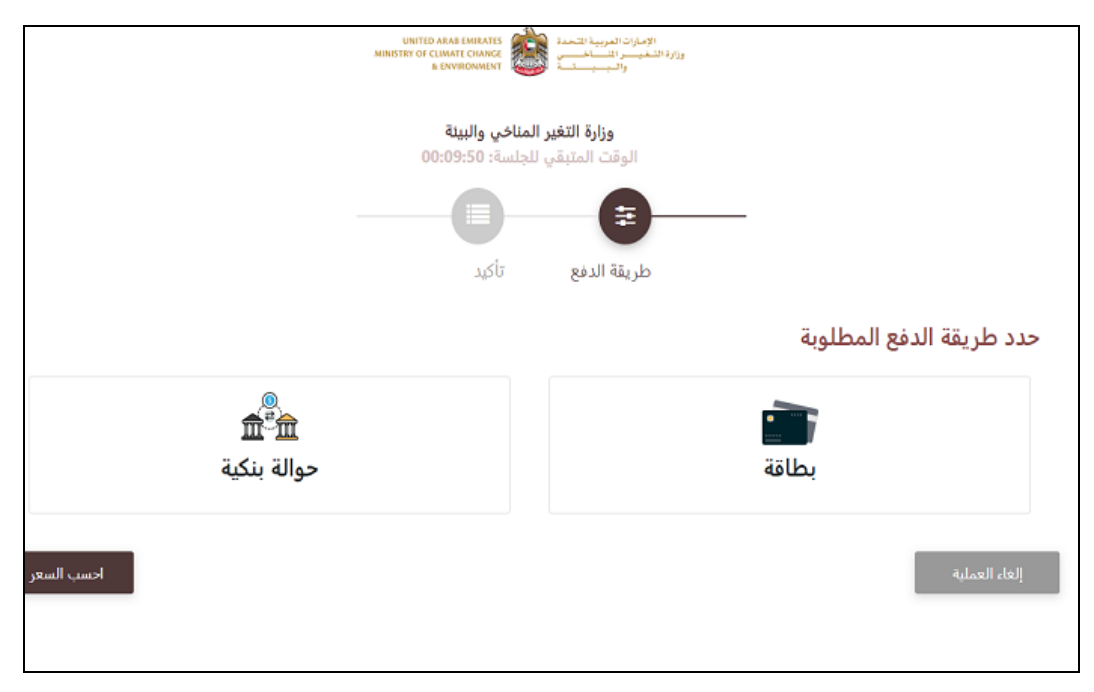

الشكل 12 - بوابة الدفع

-2 سيتم احتساب تفاصيل الرسوم وعرضها. انقر تأكيد عملية الدفع

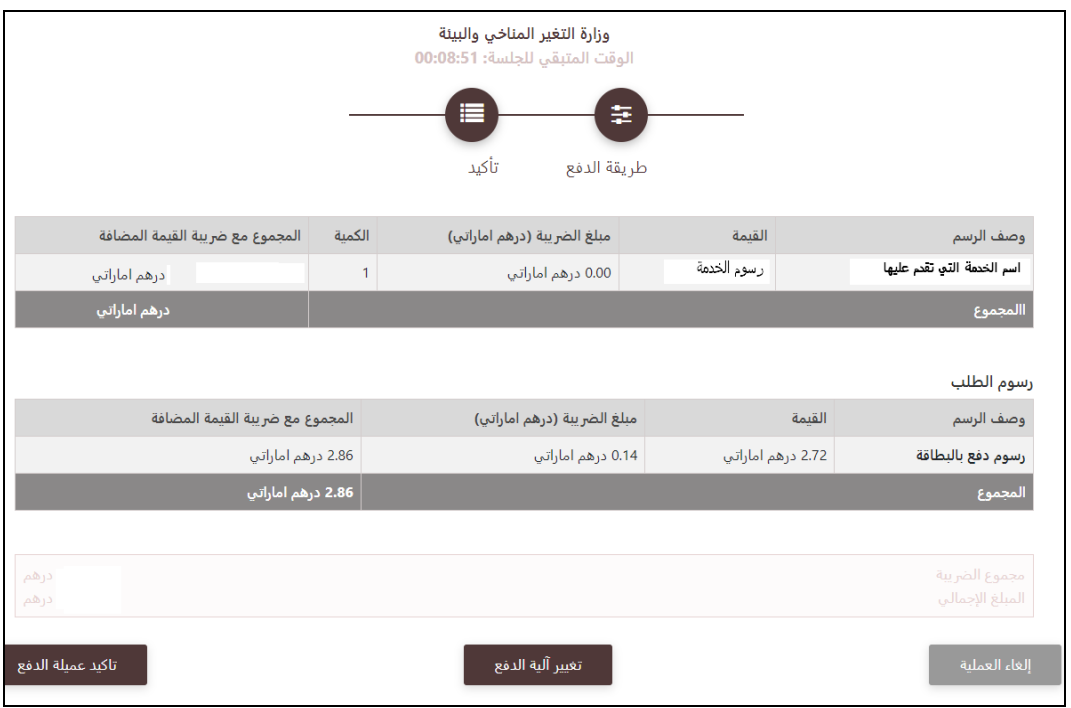

الشكل 13 - تفاصيل رسوم الخدمة

3. أدخل بيانات بطاقتك الائتمانية ثم اضغط على ادفع الآن

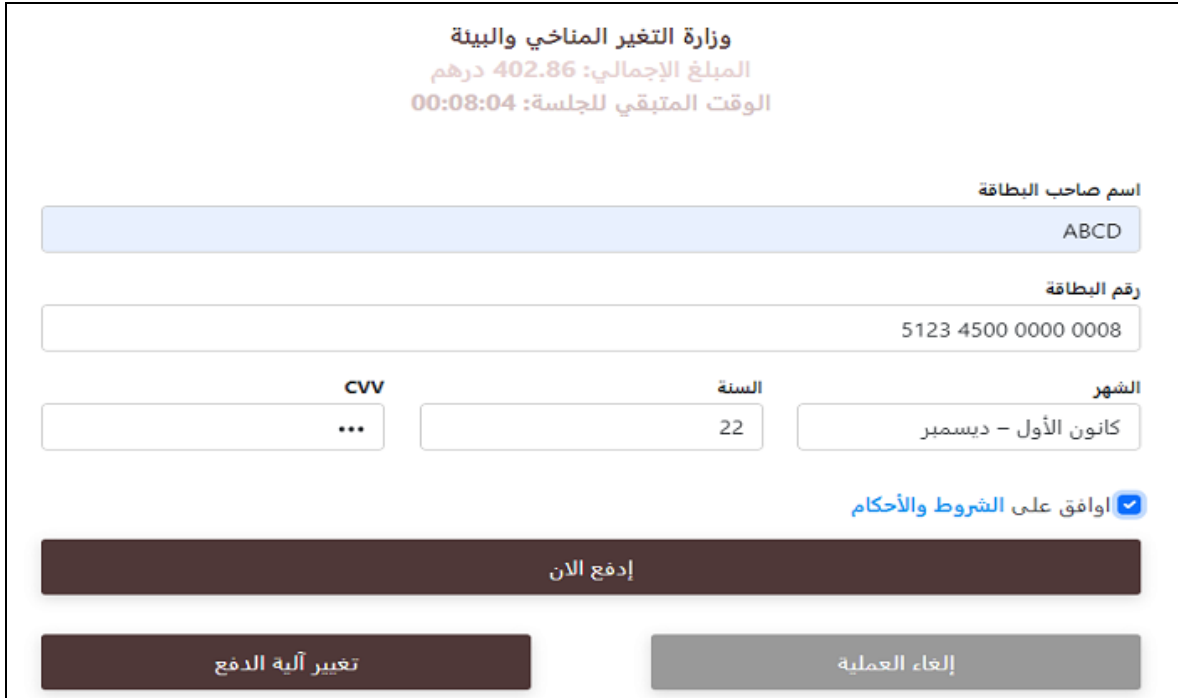

الشكل 14 - تفاصيل بطاقة االئتمان

4. بمجرد إتمام الدفع ونجاحه، ستتلقى رسالة تأكيد، وستتحول حالة طلب الخدمة إلى قيد المراجعة

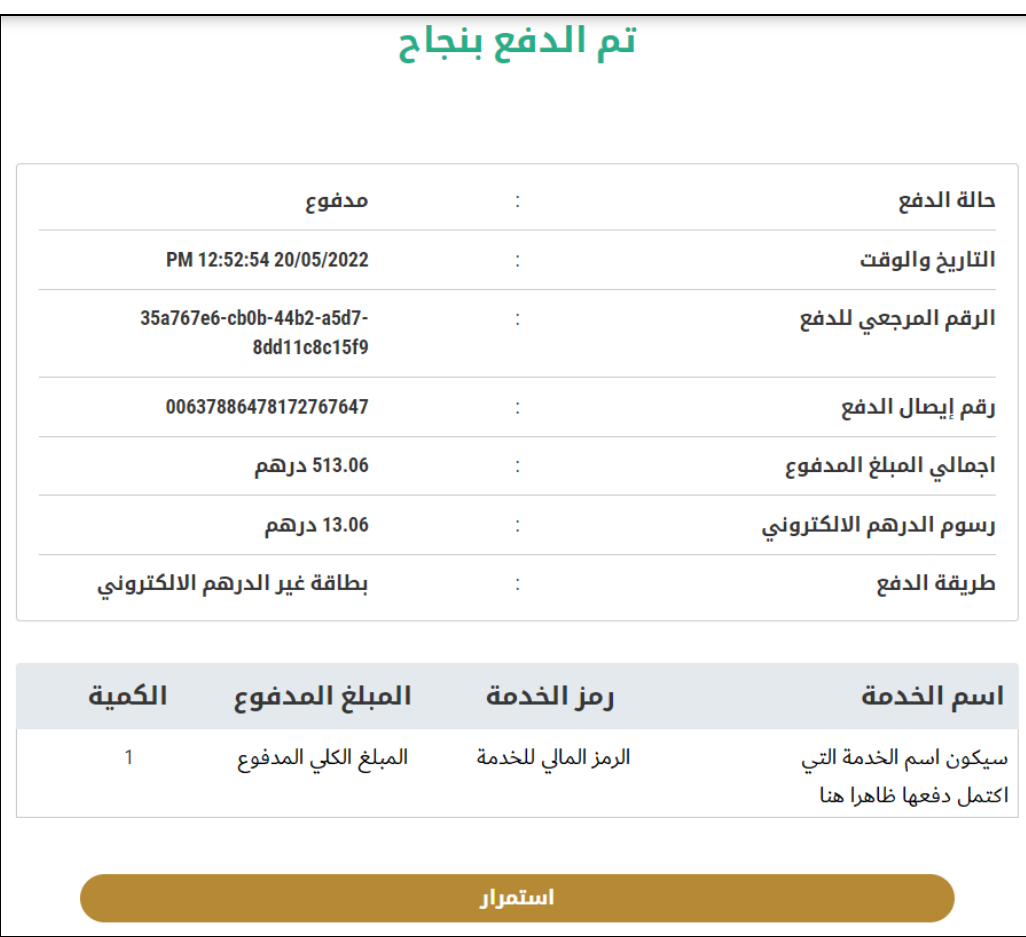

الشكل 15 - تأكيد الدفع

#### <span id="page-15-0"></span>استرجاع طلب الخدمة

ًبمكنك استرجاع بيانات طلب تم إنشاؤه مسبقًا لمراجعة معلومات الطلب فقط أو لاتخاذ مزبد من الإجراءات.

- 1- من لوحة التحكم أدخل بيانات البحث برقم الطلب. يمكنك أيضًا تحديد حالة الطلب للحد من نتائج البحث. ً
	- أو يمكنك تحديد موقع الطلب مباشرة في قائمة الطلبات.

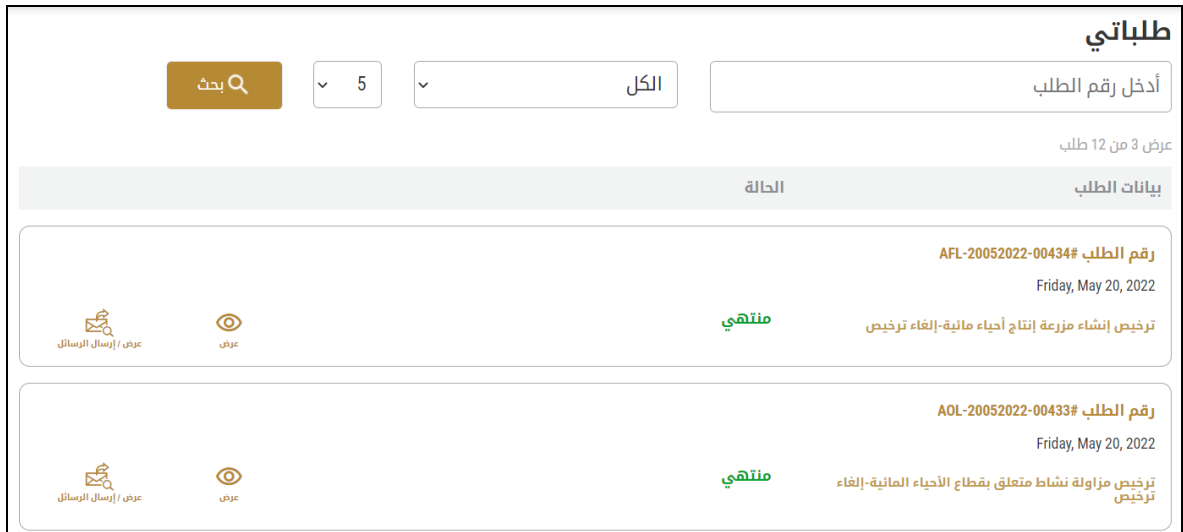

الشكل 16 – حدد الطلب للمراجعة

-2 يمكنك اتخاذ أي من اإلجراءات التالية بشأن الطلب املحدد:

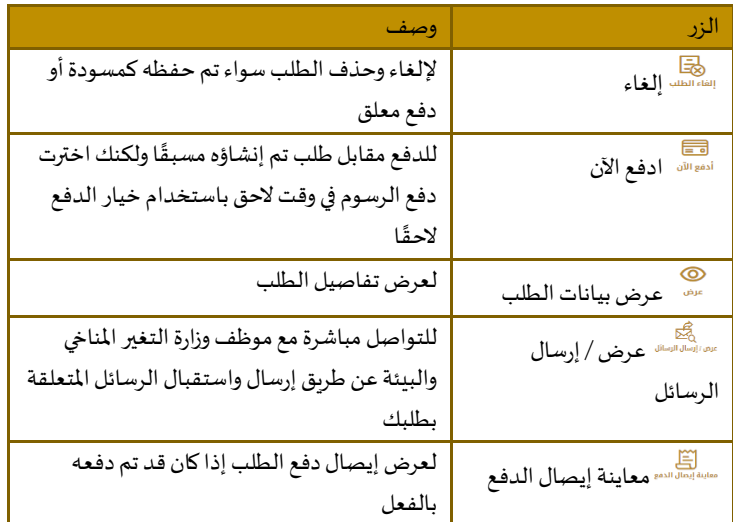

الجدول <sup>2</sup> - إجراءات طلب الخدمة

### تقديم طلب استيراد مواد مطهرة ومعدات ومستلزمات بيطرية ومواد رعاية حيوان

طلب استيراد مواد مطهرة ومعدات ومستلزمات بيطرية ومواد رعاية حيوان **وصف الخدمة**

#### <span id="page-16-1"></span><span id="page-16-0"></span>[بطاقة الخدمة](https://www.moccae.gov.ae/ar/services/export-import-services/%D8%A5%D8%B5%D8%AF%D8%A7%D8%B1-%D8%A5%D8%B0%D9%86-%D8%A7%D8%B3%D8%AA%D9%8A%D8%B1%D8%A7%D8%AF-%D9%85%D9%88%D8%A7%D8%AF-%D9%85%D8%B7%D9%87%D8%B1%D8%A9-%D9%88%D8%AA%D8%B4%D8%AE%D9%8A%D8%B5%D9%8A%D8%A9-%D9%88%D9%85%D8%B9%D8%AF%D8%A7%D8%AA-%D9%88%D8%A3%D8%AC%D9%87%D8%B2%D8%A9-%D9%88%D9%85%D8%B3%D8%AA%D9%84%D8%B2%D9%85%D8%A7%D8%AA-%D8%A8%D9%8A%D8%B7%D8%B1%D9%8A%D8%A9-%D9%88%D9%85%D9%88%D8%A7%D8%AF-%D8%B1%D8%B9%D8%A7%D9%8A%D8%A9-%D8%A7%D9%84%D8%AD%D9%8A%D9%88%D8%A7%D9%86.aspx)

#### **للتقدم بطلبللحصول علىإذن استيرادموادمطهرةومعداتومستلزماتبيطريةوموادرعاية حيوان :**

-1 من لوحة التحكم اضغط على طلب جديد ثم اختر **طلب استيراد مواد مطهرة ومعدات ومستلزمات بيطرية ومواد رعاية حيوان** . ومن ثم اضغط على بدء طلب جديد.

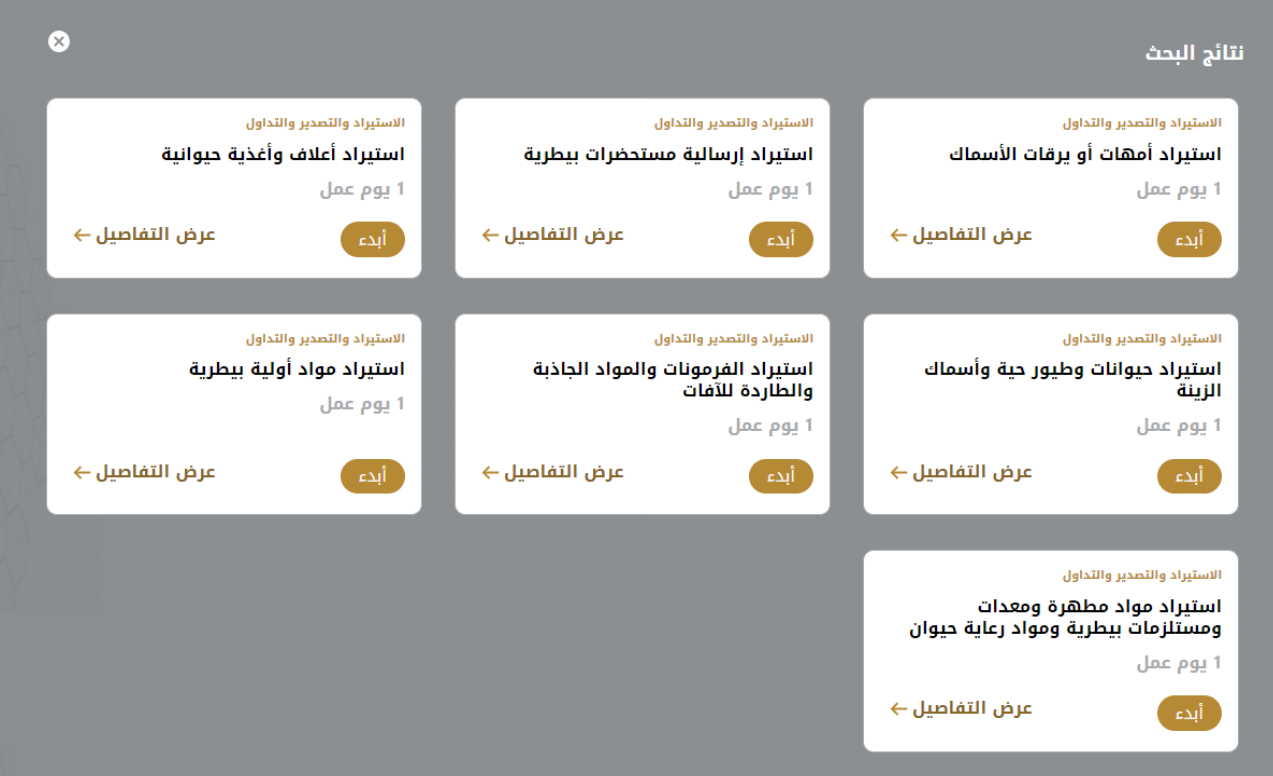

الشكل 18 -دليل الخدمة

- 2- حدد اسم الخدمة من القائمة المنسدلة، أو انقر بدلاً من ذلك على الفئة، وحدد علامة التبويب المناسبة، ثم حدد بطاقة الخدمة. ً
	- 3- انقر فوق ابدأ <sup>أبدء سيتم توجيك إلى نموذج طلب الخدمة</sup>
	- -4 سيتم عرض بياناتاول خطوةلتقديم الطلب،وهي"معلومات مقدم الطلب".
		- -5 أضف بيانات مقدم الطلب عن طريق:
		- a. اختيار اسم مقدم الطلب من القائمة إن وجد
			- أو
	- b. انقر فوق إضافةمقدم الطلبإلضافةاسم مقدم الطلبباستخدام رقم هويةاإلمارتية، ثم انقر فوق بحث.

استيراد مواد مطهرة ومعدات ومستلزمات بيطرية ومواد رعاية حيوان

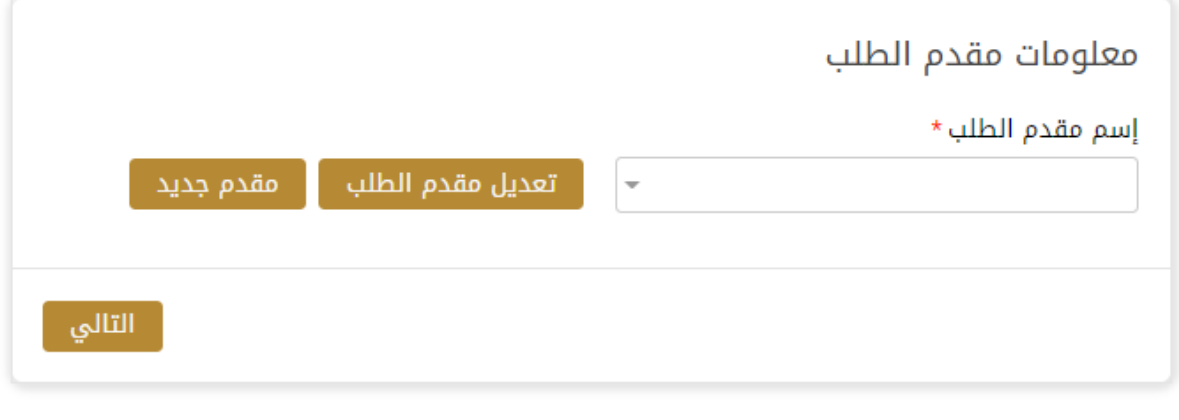

الشكل 19 - حدد اسم مقدم الطلب

6- إذا لزم الأمر، يمكنك تحديث رقم الهاتف المحمول لمقدم الطلب ومعرف البريد الإلكتروني حيث سيتلقى مقدم الطلب جميع الرسائل المتعلقة بالمعاملة.

استيراد مواد مطهرة ومعدات ومستلزمات بيطرية ومواد رعاية حيوان

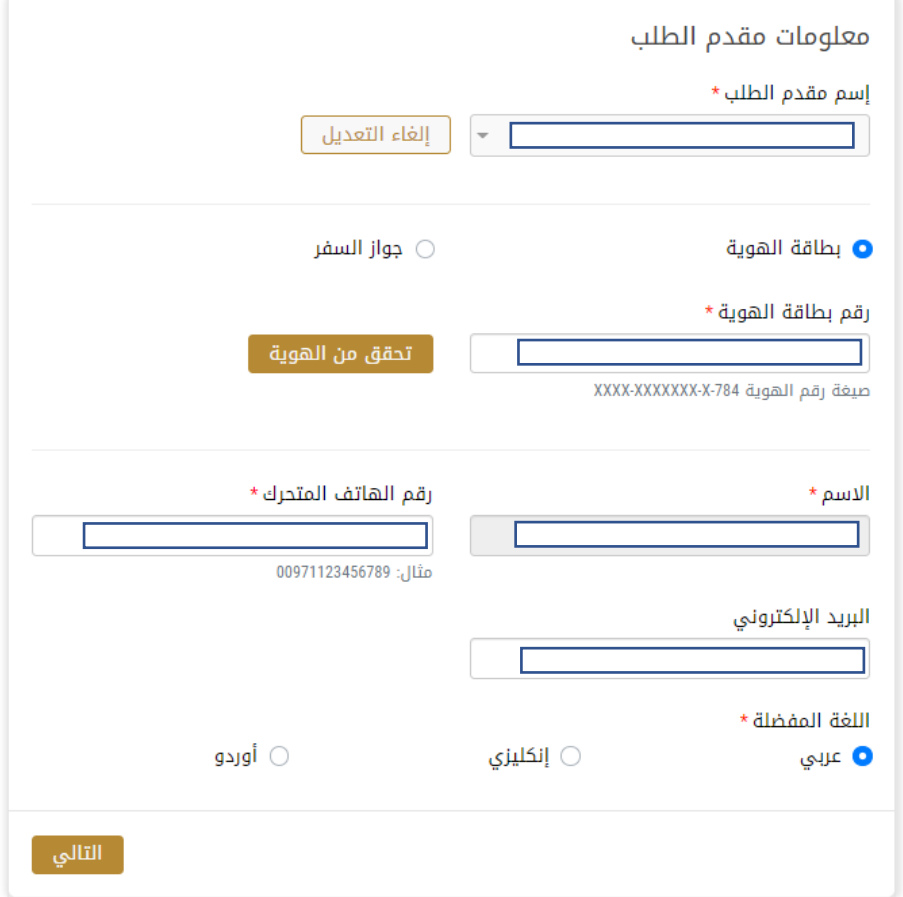

الشكل 20 -صفحة معلومات مقدم الطلب

- 7- اختر تجاري إذا لم يكن الغرض بحثي من القائمة المنسدلة في خانة الغرض من الطلب.
	- -8 انقر فوق "التالي وابدأ بإكمال بيانات الخدمة.

بيانات الرخصة

بيانات االستيراد

بيانات الشحنة

تفاصيل الشحنة

تفاصيل دخول الشحنة

# استيراد مواد مطهرة ومعدات ومستلزمات بيطرية ومواد رعاية حيوان

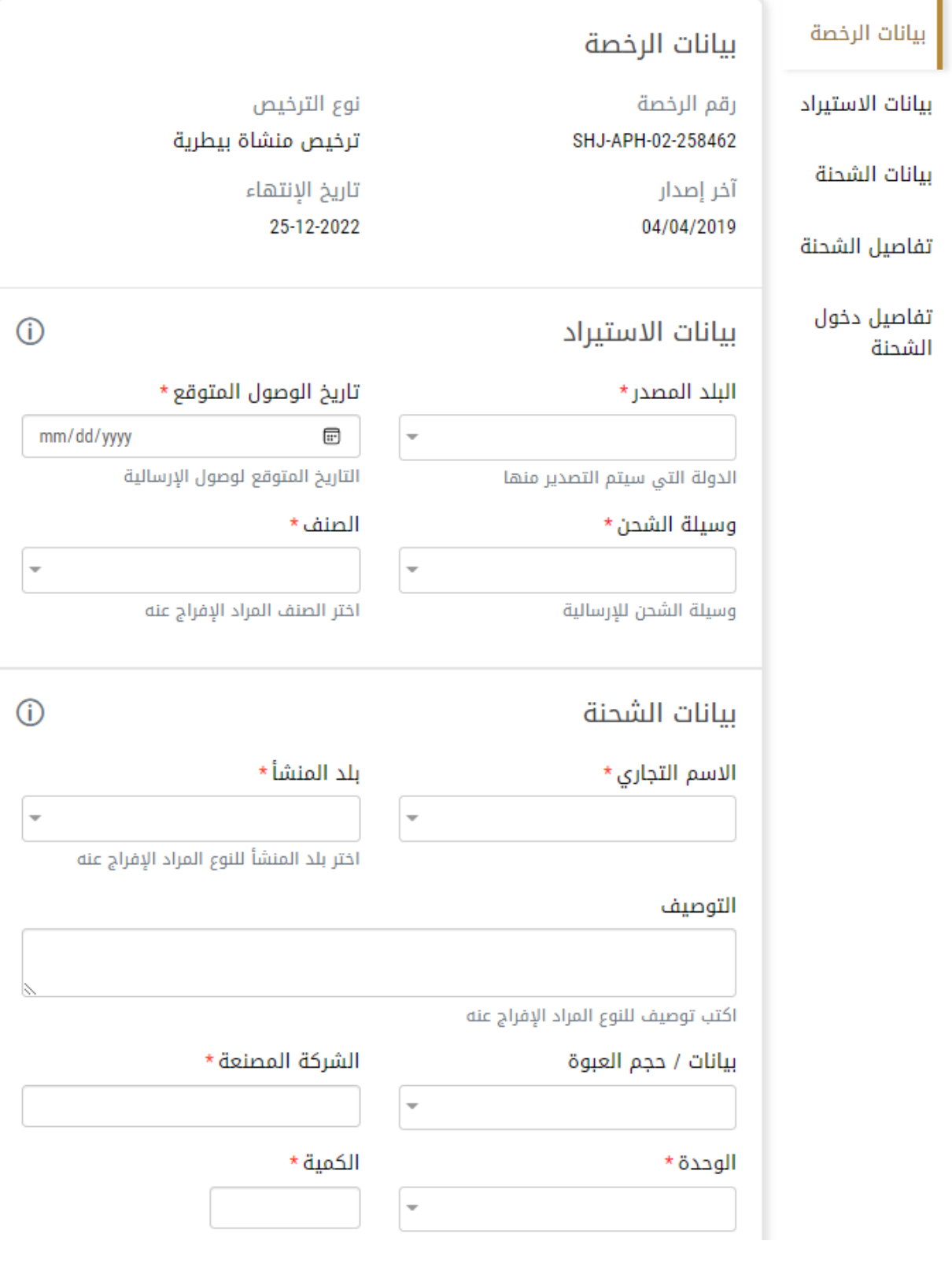

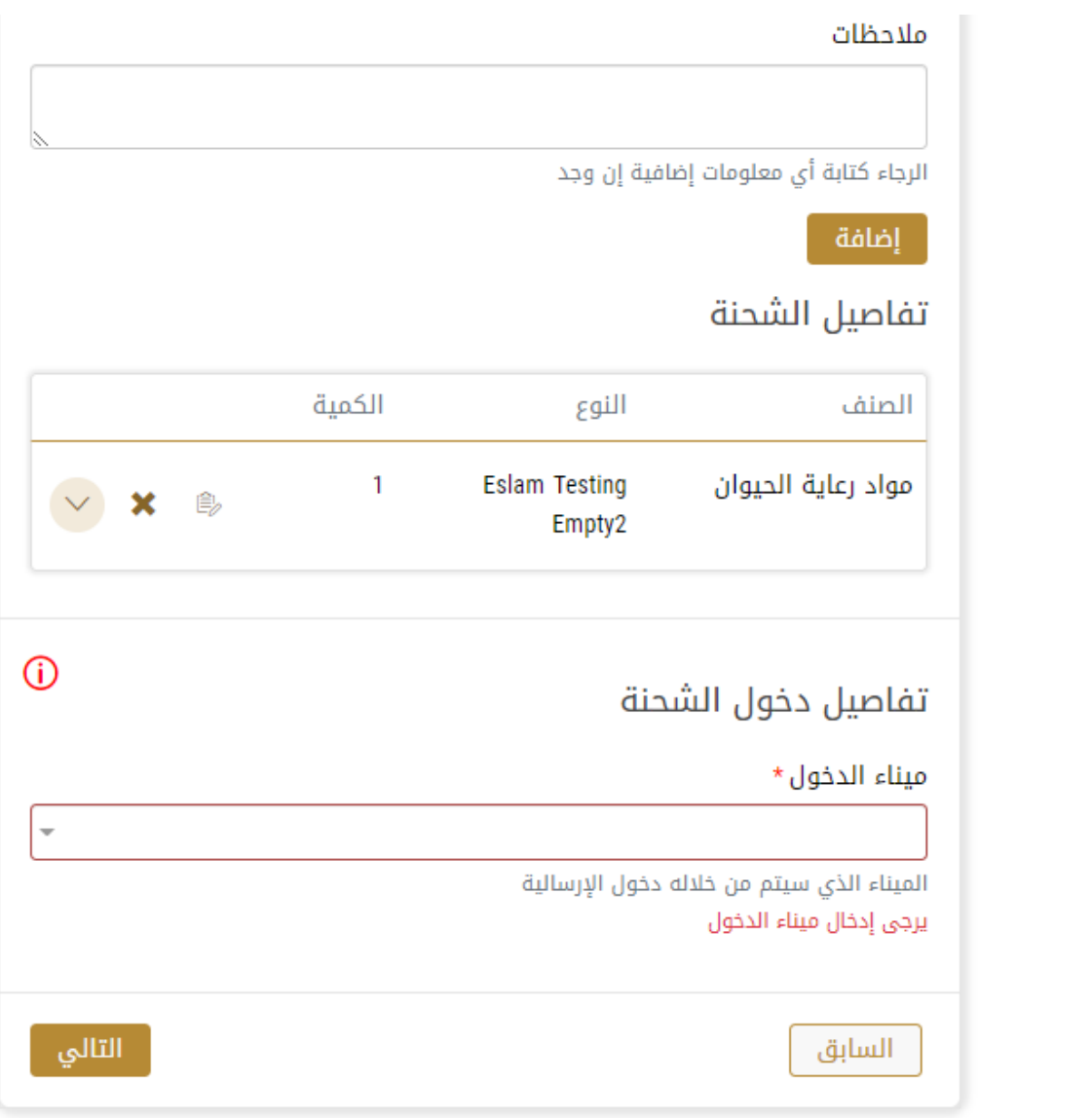

9- ثم اختر " الموافقة على الشروط والاحكام" و اضغط على " إرسال "

# استيراد مواد مطهرة ومعدات ومستلزمات بيطرية ومواد رعاية حيوان

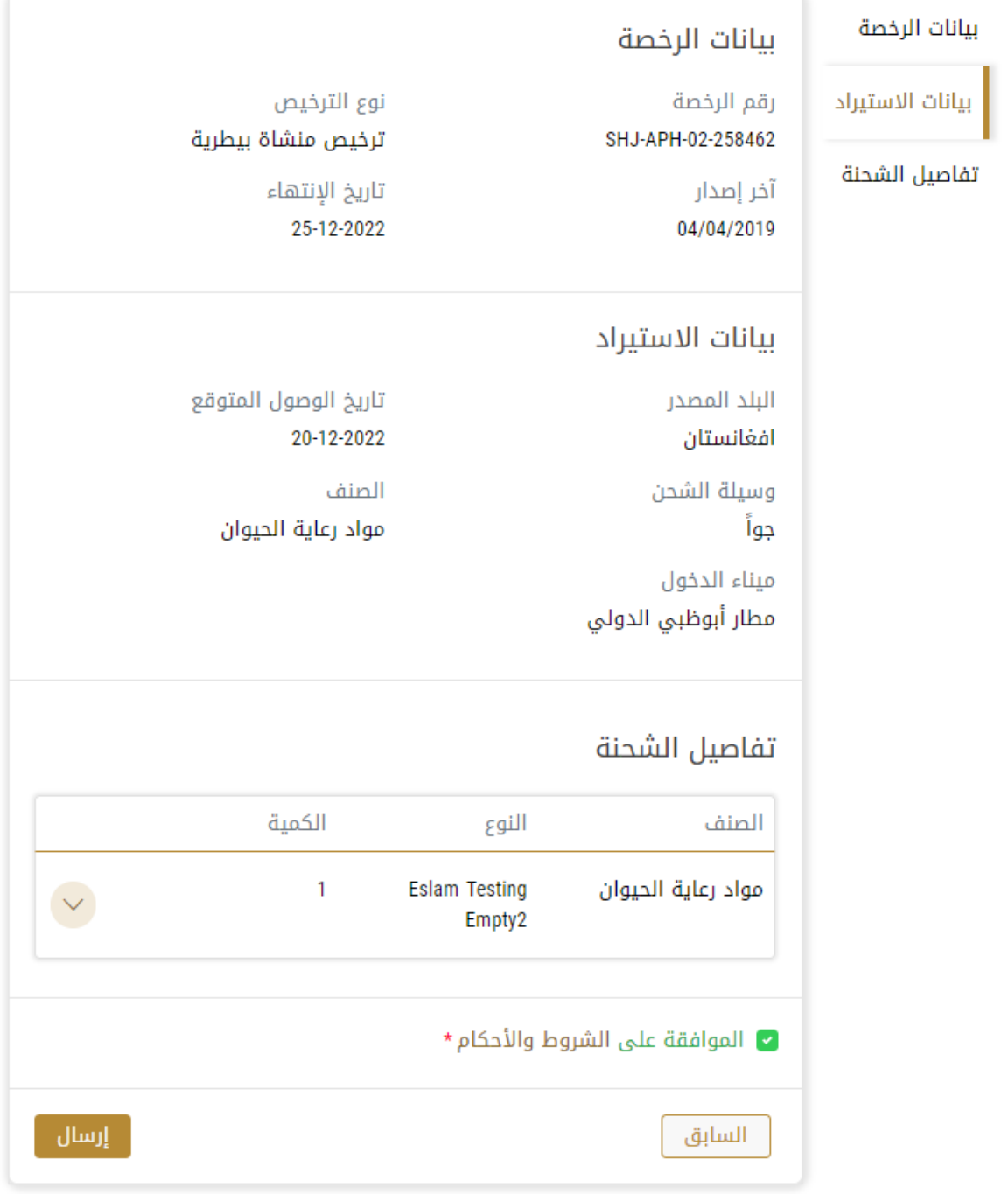

-10 للدفع اضغط على ادفع الرسوم

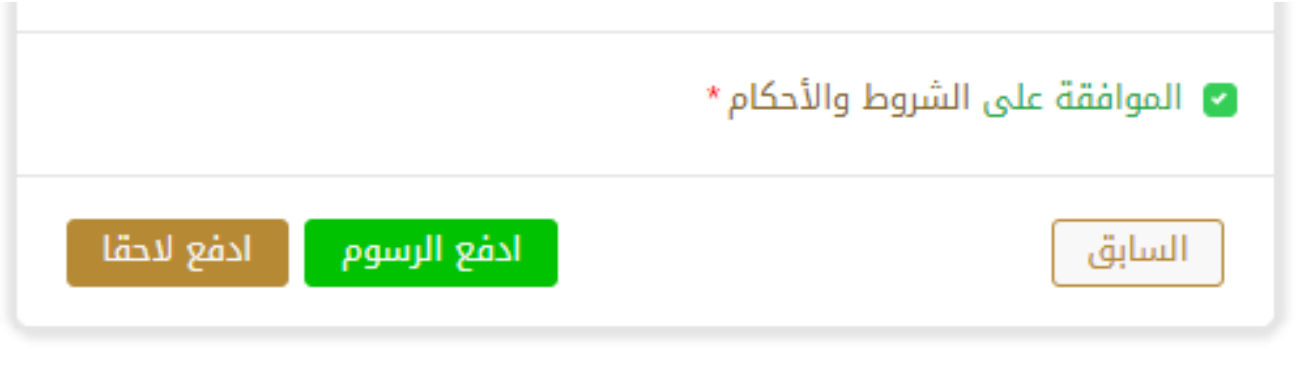

11- حدد مربع أوافق على الشروط والأحكام. يمكنك الدفع مقابل الخدمة على الفور أو في وقت لاحق. a. لدفع رسوم الخدمة لاحقًا، انقر فوق الدفع لاحقًال ال<sup>فع للطق</sup>ا ، ثم سيتم حفظ طلبك في لوحة التحكم في انتظار معالجة الدفع. ً ً

- انقر فوق ادفع الآن <mark>لسلفة الآن لدفع رسوم الخدمة على الفور <u>اطلع على كي</u>فية الدفع مقابل خدمة رقمية.كيفية الدفع مقابل .b</mark> [خدمةرقمية](#page-12-3)
	- -12 بمجرد إتمام الدفع سيتم اصدار اذن االستيراد.

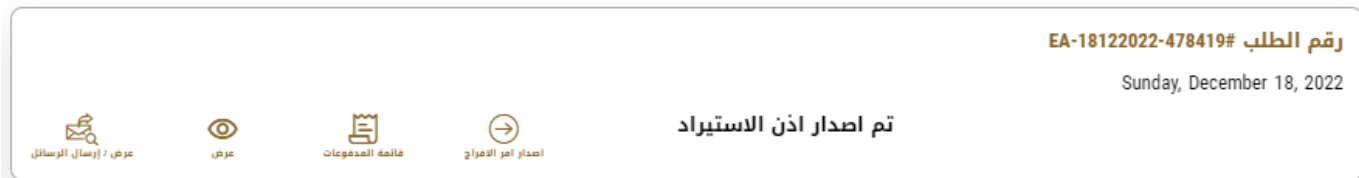

13- لتحميل الاذن اضغط على عرض ثم على علامة التحميل  $\stackrel{\downarrow}{\longdownarrow}$  أسفل مخرجات الطلب

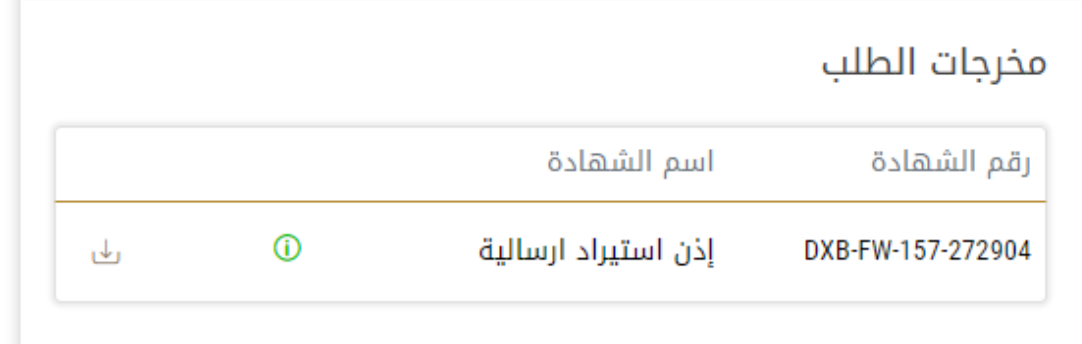

الشكل 23 - تحميل االذن

عند وصول الشحنة أو قبل وصولها بفترة وجيزة يجب عليك إصدار أمر الافراج

(سيبقى الطلب متوفق على وصول الشحنة)

14- لإصدار أمر الافراج قم بإيجاد الطلب من لوحة البيانات أسفل (طلباتي) و قم بالضغط على:

إصدار أمر الافراج المدار الإالفراد<br>إصدار أمر الافراج

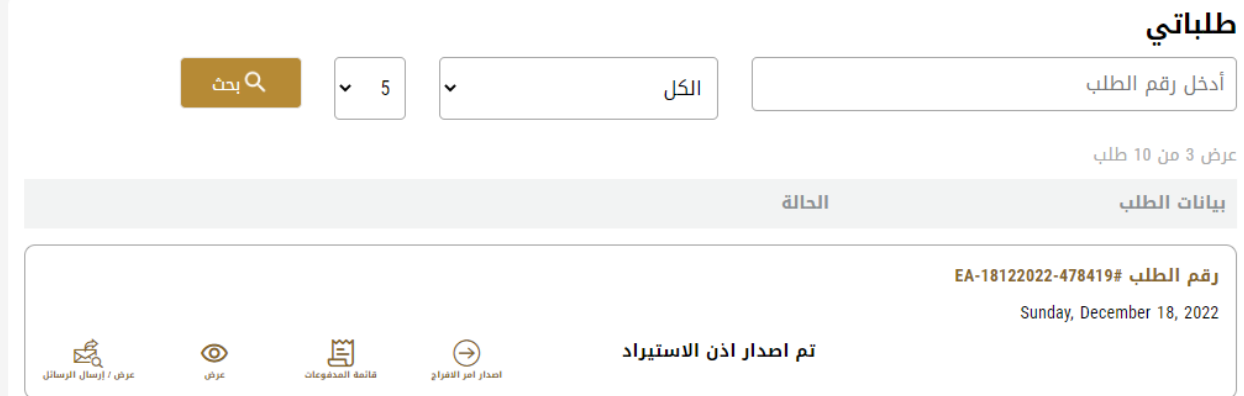

-15 ادخل بيانات مقعد الطلب كما في خطوة إصدار االذن واضغط على التالي

-16 قم بملء البيانات الخاصة بالشحن واضغط التالي.

## تاريخ الوصول \*

12/18/2022

霝

تاريخ وصول الشحنة للإمارات

#### llilölö \*

# بوليصة الشحن \*

\* (Job Number) الرقم المرجعي للجمارك

عرض (البيان الجمركي / بوليصة الشحن)

17- قم بإرفاق جميع المرفقات المطلوبة: التي يظهر بجانبها \* واضغط على التالي

## مرفقات مطلوبة

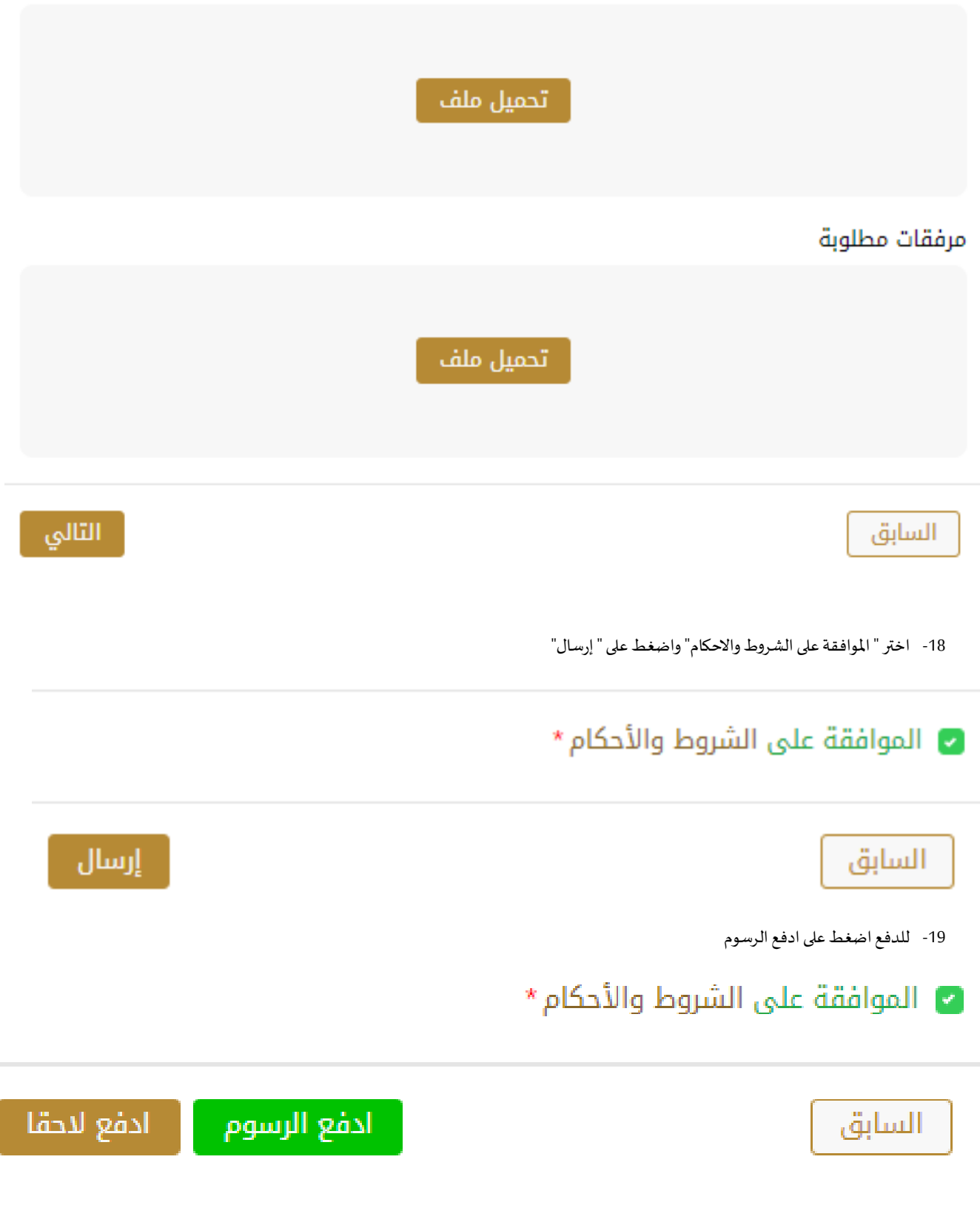

20- حدد مربع أوافق على الشروط والأحكام. يمكنك الدفع مقابل الخدمة على الفور أو في وقت لاحق.

- a. لدفع رسوم الخدمة لاحقًا، انقر فوق الدفع لاحقًال ال<sup>مع للتق</sup>ا ، ثم سيتم حفظ طلبك في لوحة التحكم في انتظار معالجة الدفع. ً ً
	- b. انقر فوق ادفع الآن للطفعا<sup>لان</sup> الدفع رسوم الخدمة على الفور <u>اطلع على كيفية الدفع مقابل خدمة رقمية.</u>
		- 21- عند الدفع سيصبح الطلب متوقف على موافقة الموظف المختص.

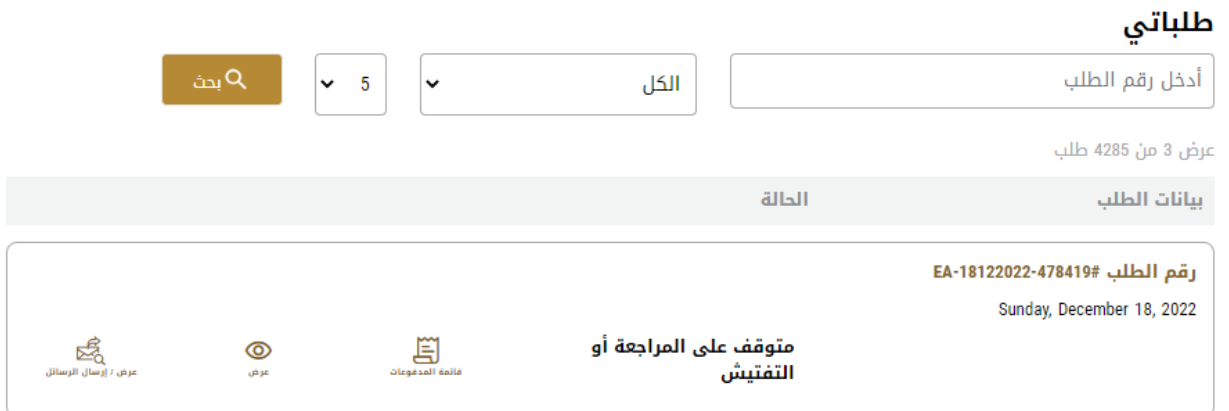

22- بعد و صول الشحنة و موافقة الموظف المختص ستصبح حالة الطلب "منتهي"

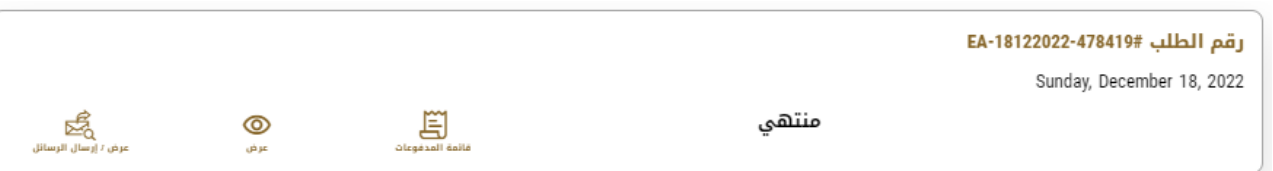

-23 لتحميل االذن اضغط على عرض ثم على عالمة التحميل أسفل مخرجات الطلب.

# مخرجات الطلب

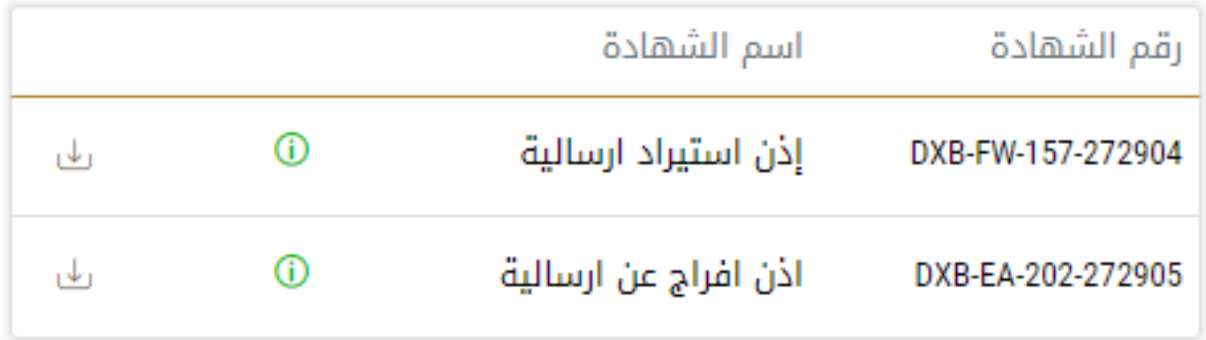